## **1. 메인화면**

## **1.1 기능설명**

ㅇ 메뉴를 클릭하여 이동한다.

## **1.2 접속 메뉴**

ㅇ 메인화면

## **1.3 화면 설명**

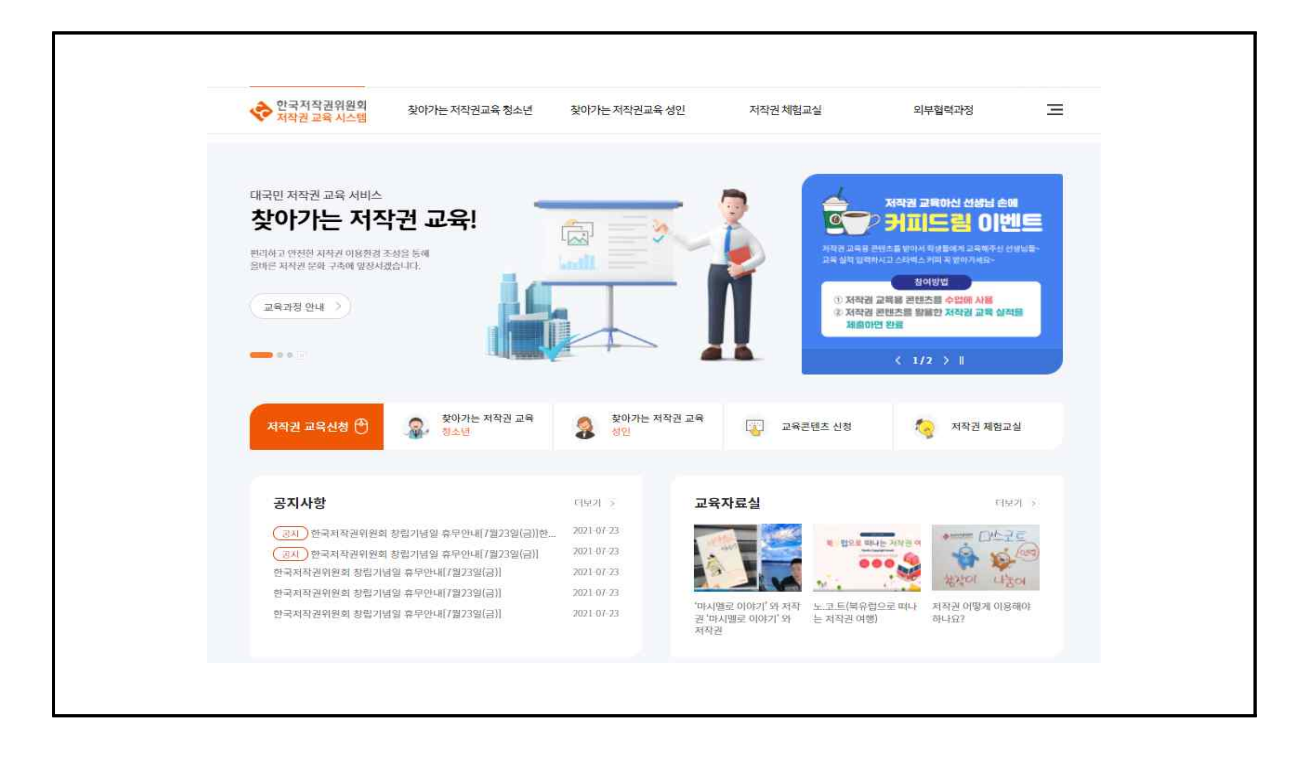

## ■ 처리 절차

1. 메인화면

## **2. 회원가입 및 로그인**

#### **2.1 기능설명**

ㅇ 회원가입을 통해 로그인을 한다.

#### **2.2 접속 메뉴**

ㅇ 홈 > 회원가입 > 로그인

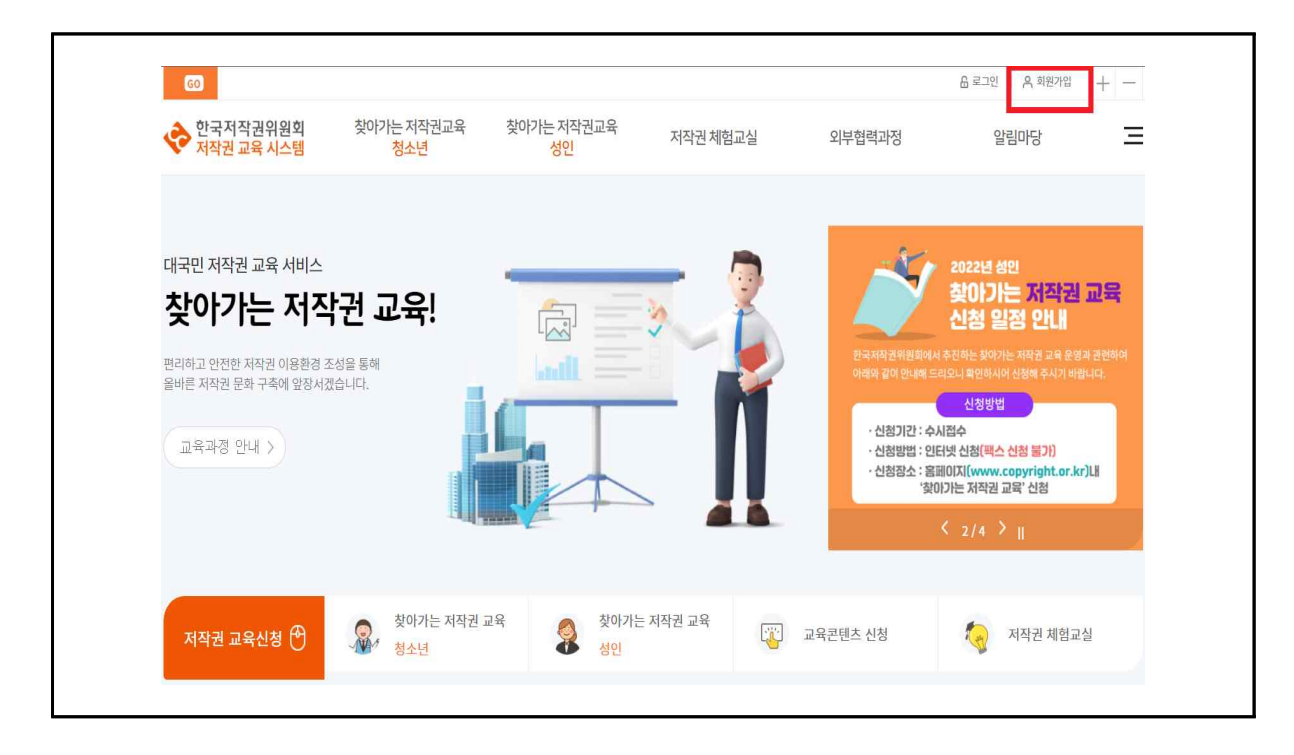

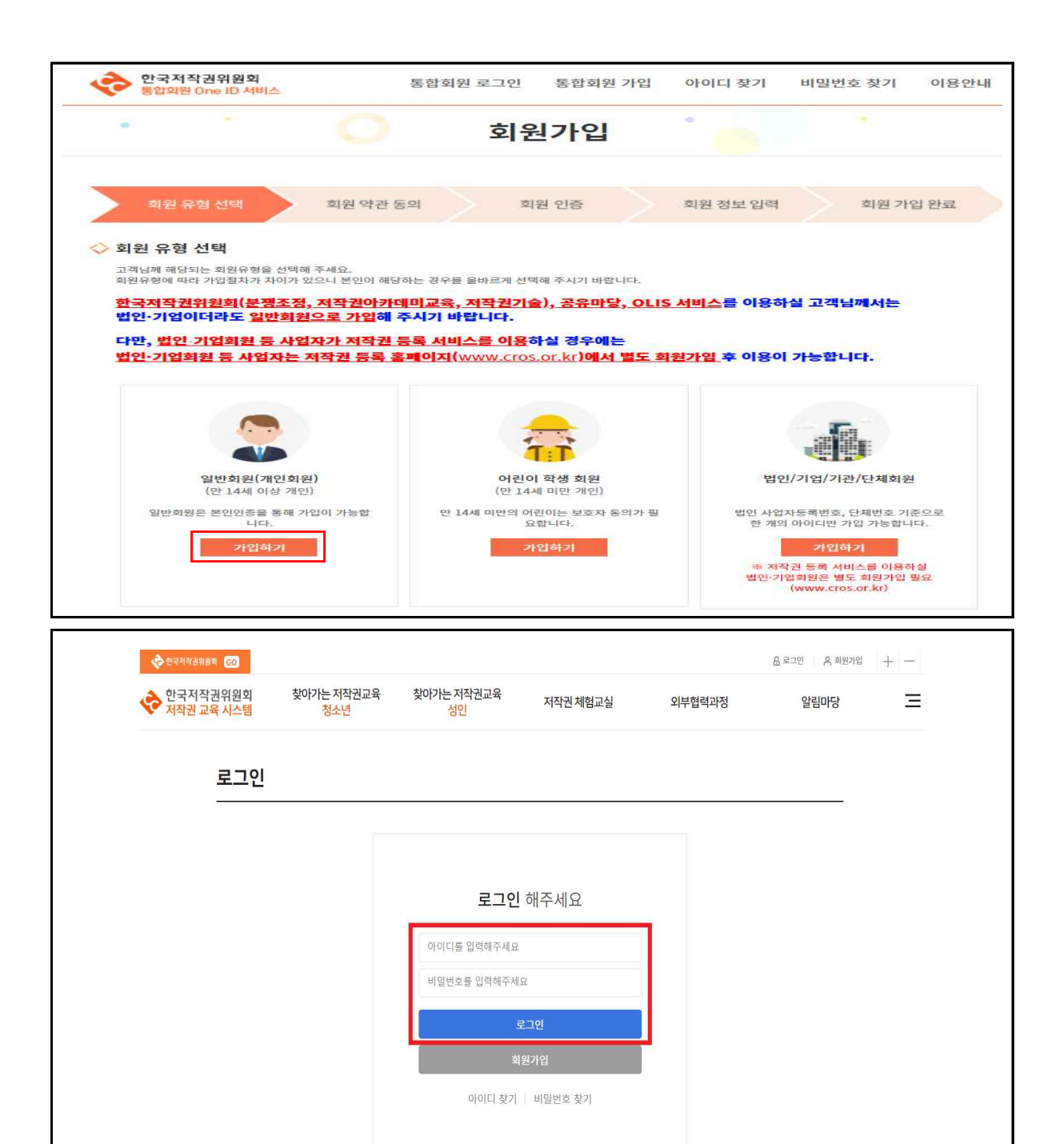

1. 메인화면에서 회원가입(1) 아이콘을 클릭 후 회원 유형을 선택하여 회원가입을 한다.<br>2. 메인화면으로 이동하여 로그인(2) 아이콘을 클릭 후 아이디, 비밀번호를 입력하여 로그인한다.

## **3. 찾아가는 저작권교육 청소년 교육 신청 임시저장**

#### **3.1 기능설명**

ㅇ 찾아가는 저작권교육 청소년 교육 신청 내용을 임시저장한다.

#### **3.2 접속 메뉴**

ㅇ 메인화면 > 저작권 교육신청(찾아가는 저작권 교육 청소년)<br>ㅇ 메인화면 > 찾아가는 저작권교육 청소년 > 교육신청목록

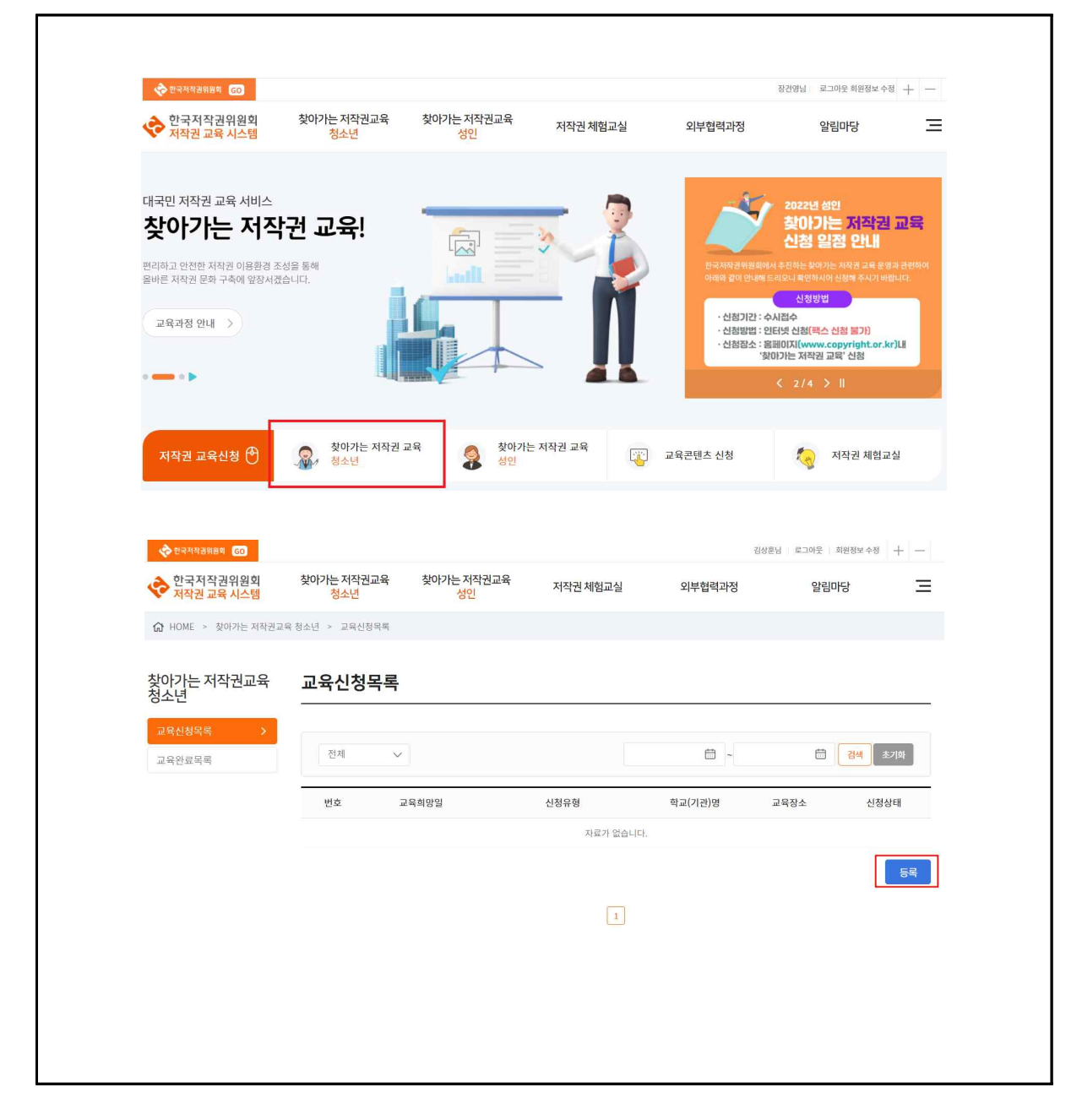

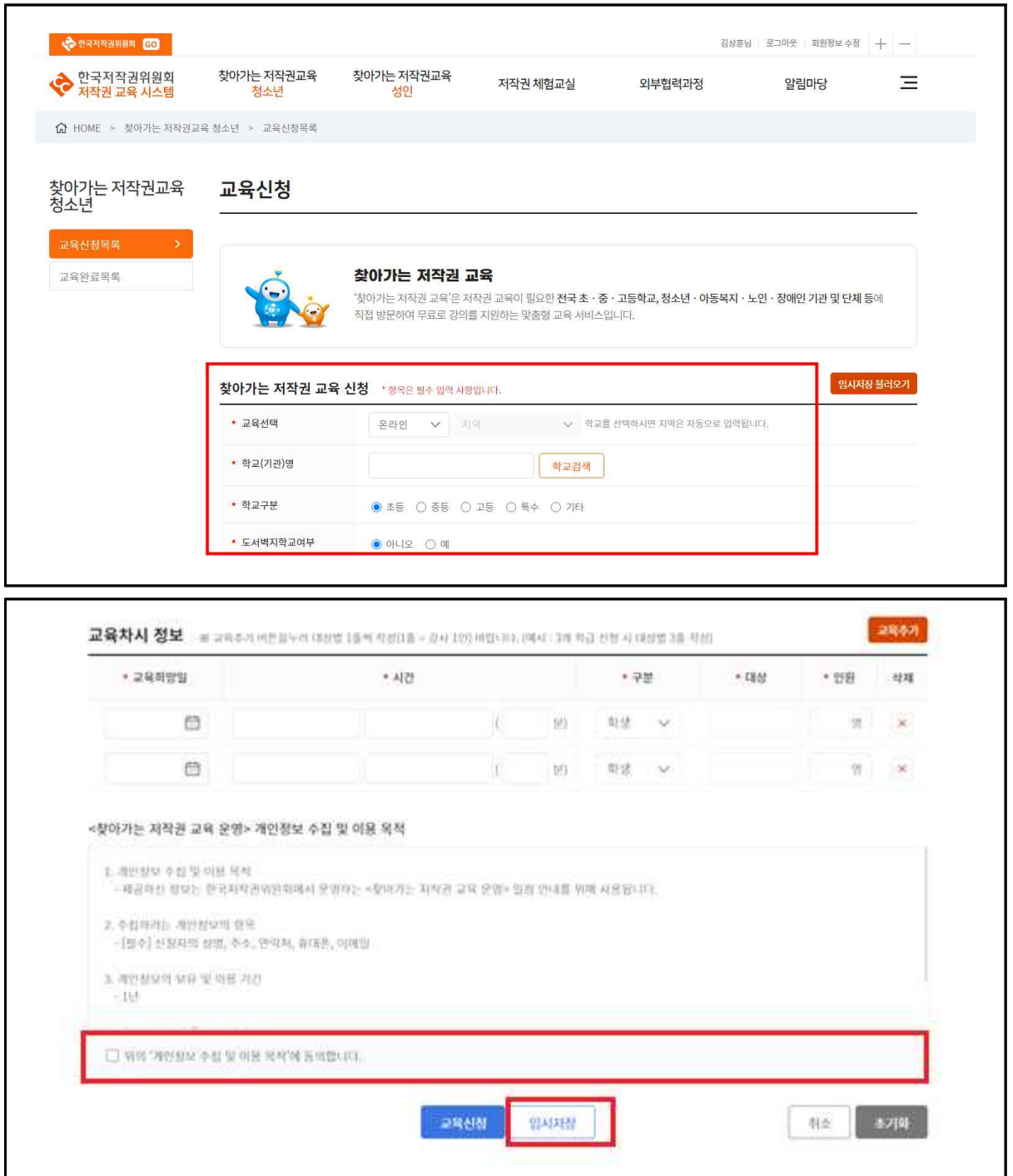

1. 교육선택(교육신청 방식), 학교선택, 담당자, 휴대폰, 이메일, 교육장소 정보 등을 입력한다.<br>2. 교육차시 정보를 입력한다.<br>3. 개인정보 수집 및 이용 목적에 동의한다.<br>4. 임시저장 버튼을 클릭한다.<br>5. 지금까지 작성된 내용이 저장되고 필요 시에 임시저장 목록으로 불러올 수 있다.

- 
- 
- 
- 

## **4. 찾아가는 저작권교육 청소년 교육 신청 임시저장 불러오기**

#### **4.1 기능설명**

ㅇ 찾아가는 저작권교육 청소년 교육 임시저장한 신청 내용을 불러온다.

#### **4.2 접속 메뉴**

ㅇ 메인화면 > 저작권 교육신청(찾아가는 저작권 교육 청소년)<br>ㅇ 메인화면 > 찾아가는 저작권교육 청소년 > 교육신청목록

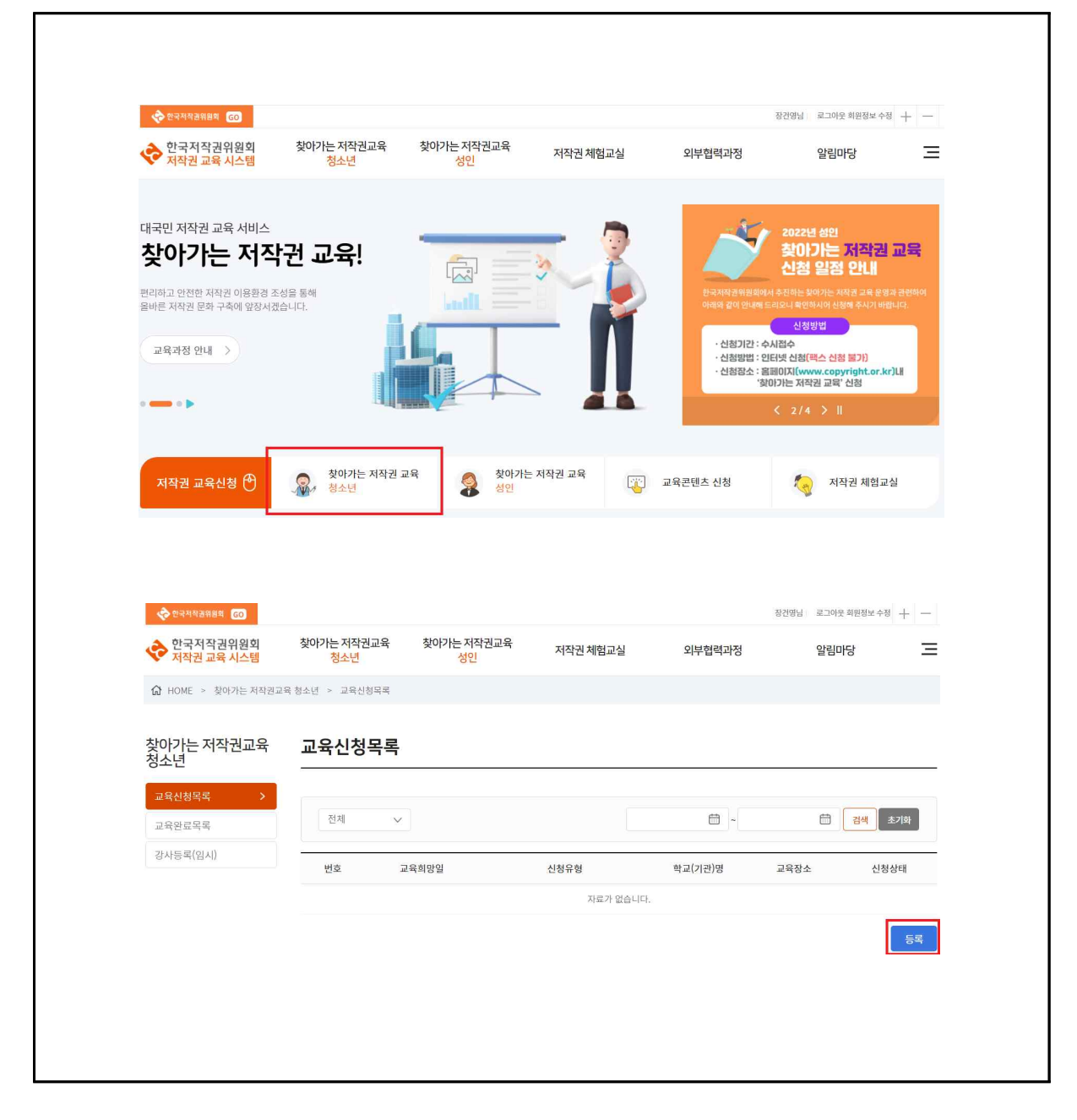

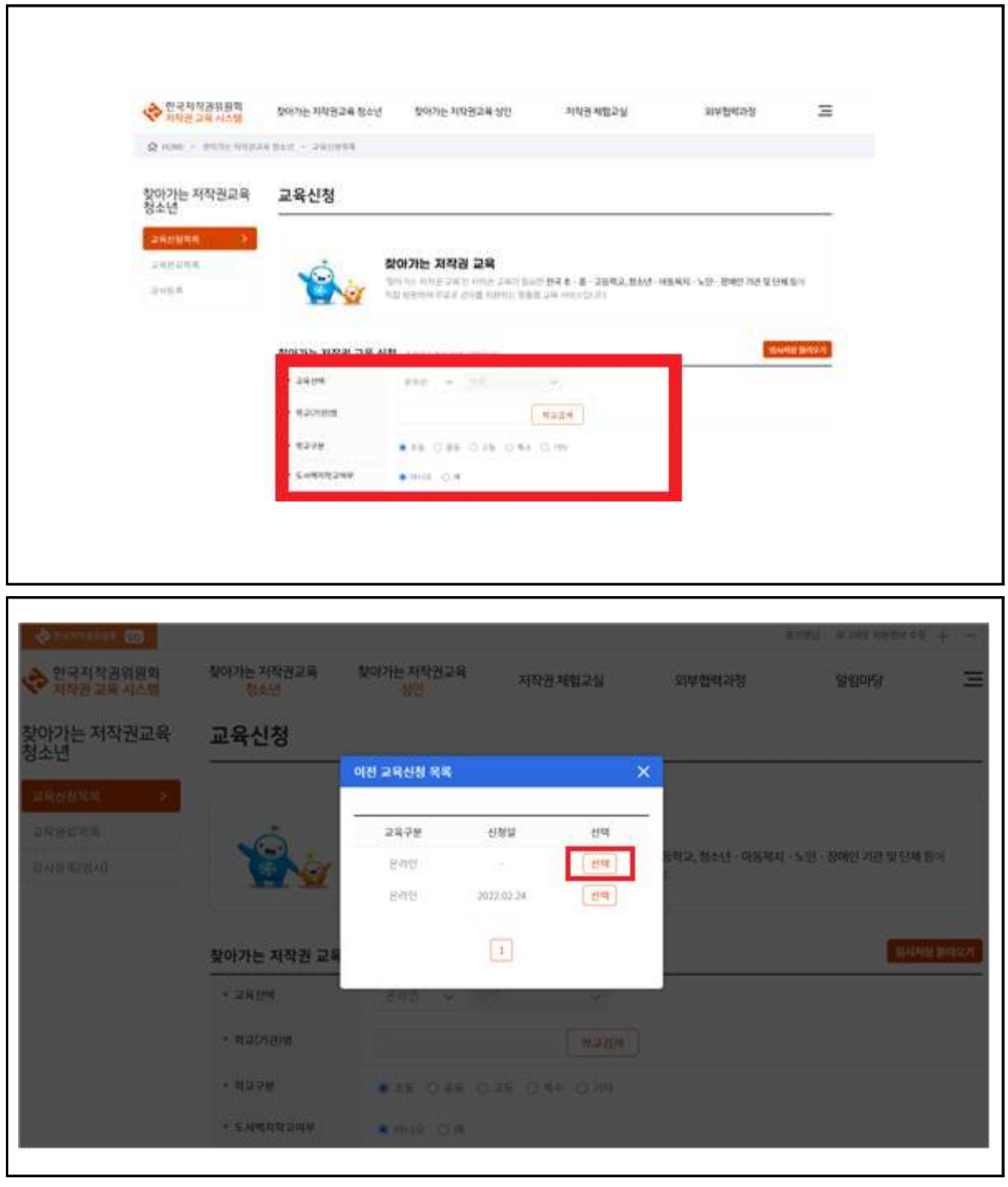

- 
- 
- 
- 1. 교육신청 등록 화면으로 이동한다.<br>2. 임시저장 불러오기 버튼을 클릭한다.<br>3. 이전 교육신청 목록에서 불러올 신청 내용을 선택한다.<br>4. 임시저장 목록을 클릭하면 저장된 내용은 입력창에 자동으로 등록된다.<br>5. 추가적인 내용을 작성하거나 검토하여 교육을 신청한다.
- 

## **5. 찾아가는 저작권교육 청소년 교육 신청**

#### **5.1 기능설명**

ㅇ 찾아가는 저작권교육 청소년 교육을 신청한다.

### **5.2 접속 메뉴**

- ㅇ 메인화면 > 저작권 교육신청(찾아가는 저작권 교육 청소년)<br>ㅇ 메인화면 > 찾아가는 저작권교육 청소년 > 교육신청목록
- 

#### **5.3 화면 설명**

 $\Box$ 

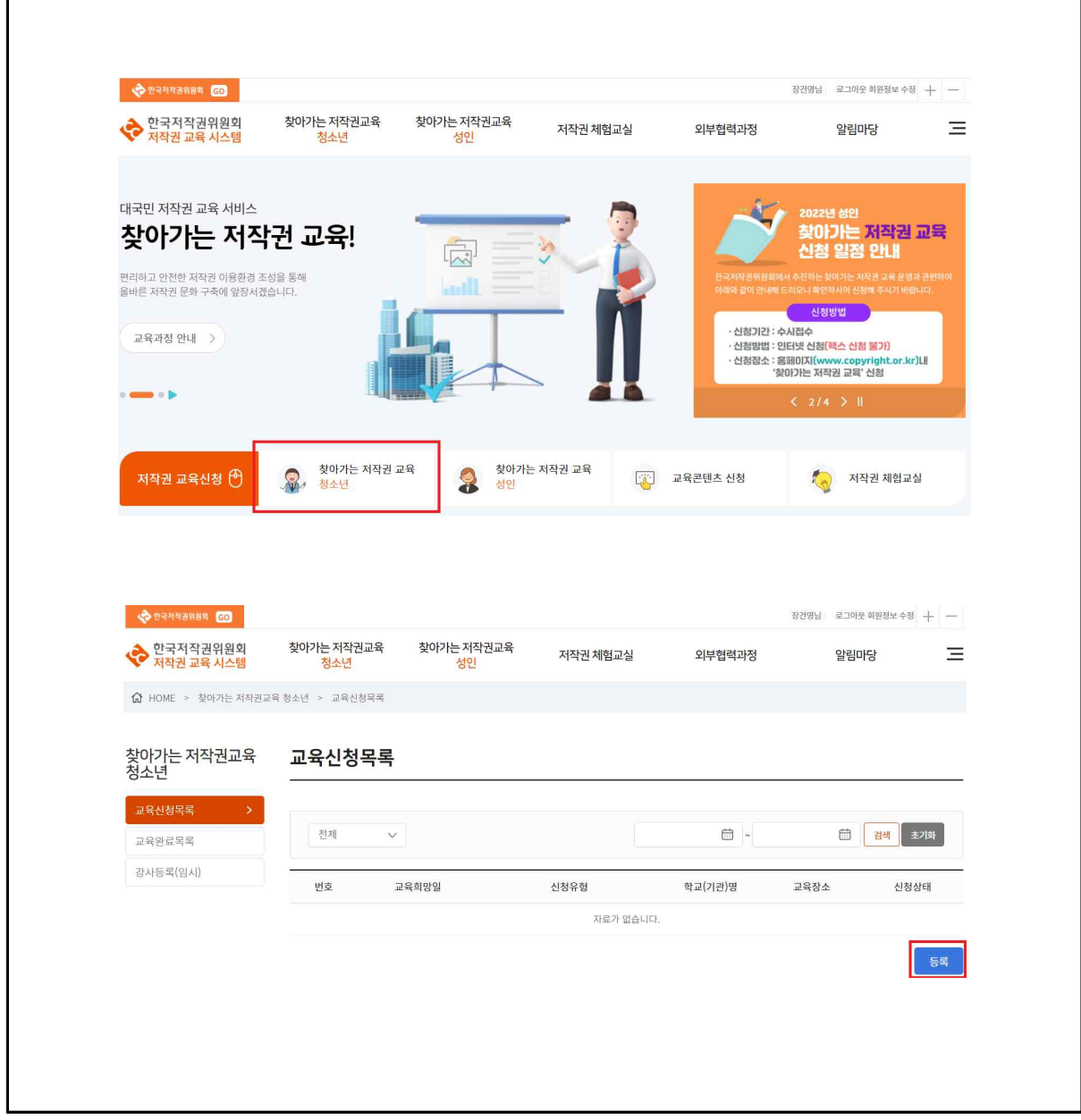

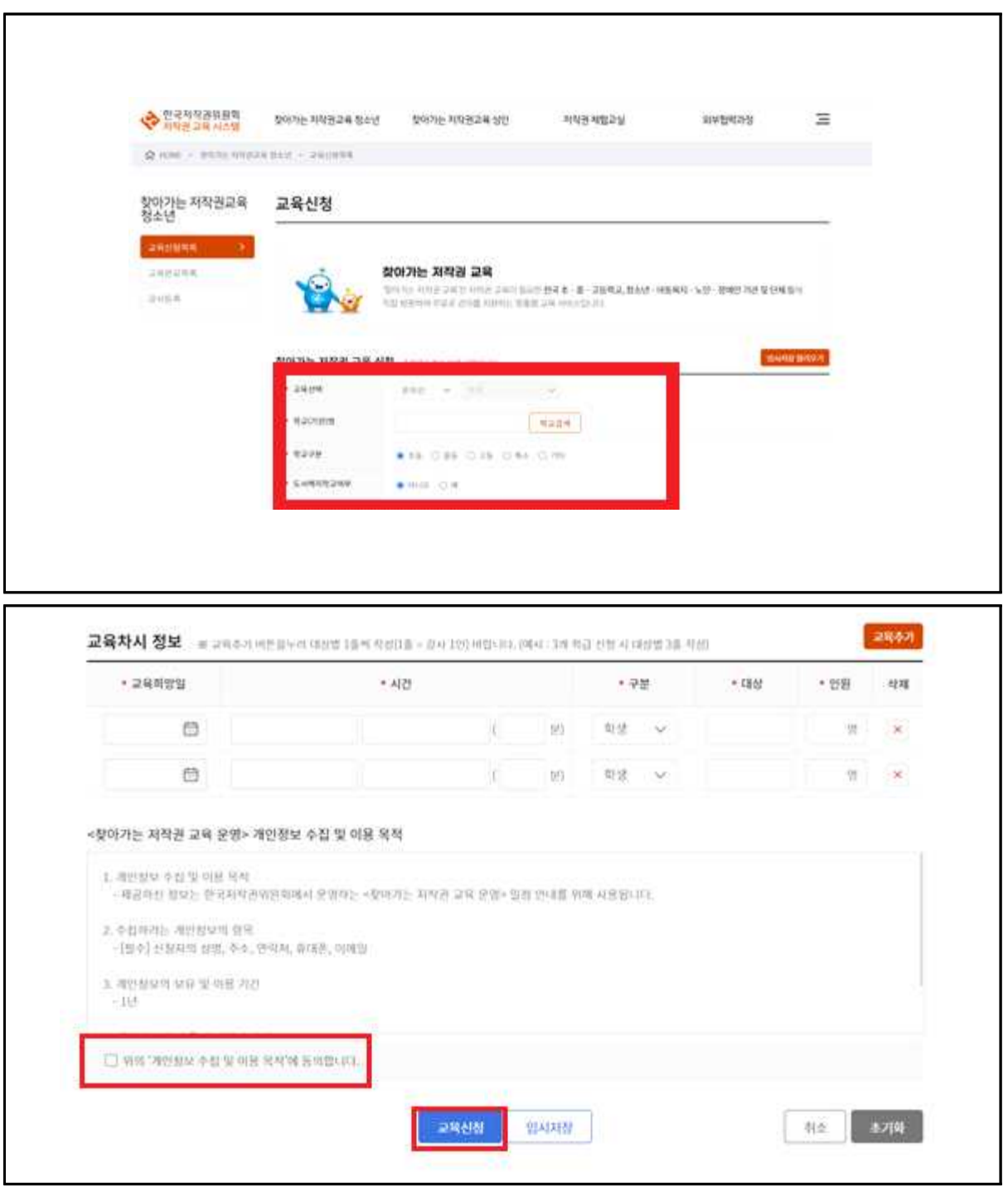

1. 교육선택(교육신청 방식), 학교선택, 담당자, 휴대폰, 이메일, 교육장소 정보 등을 입력한다.<br>2. 교육차시 정보를 입력한다.<br>3. 개인정보 수집 및 이용 목적에 동의한다.<br>4. 등록된 내용을 검토하여 교육신청 버튼을 클릭한다.<br>5. 교육신청을 등록하고 신청된 교육 내용이 목록에 보여진다.

- 
- 
- 
- 

## **6. 찾아가는 저작권교육 청소년 교육 신청 조회**

#### **6.1 기능설명**

ㅇ 신청된 교육 목록을 조회한다.

#### **6.2 접속 메뉴**

ㅇ 메인화면 > 찾아가는 저작권교육 청소년 > 교육신청목록

#### **6.3 화면 설명**

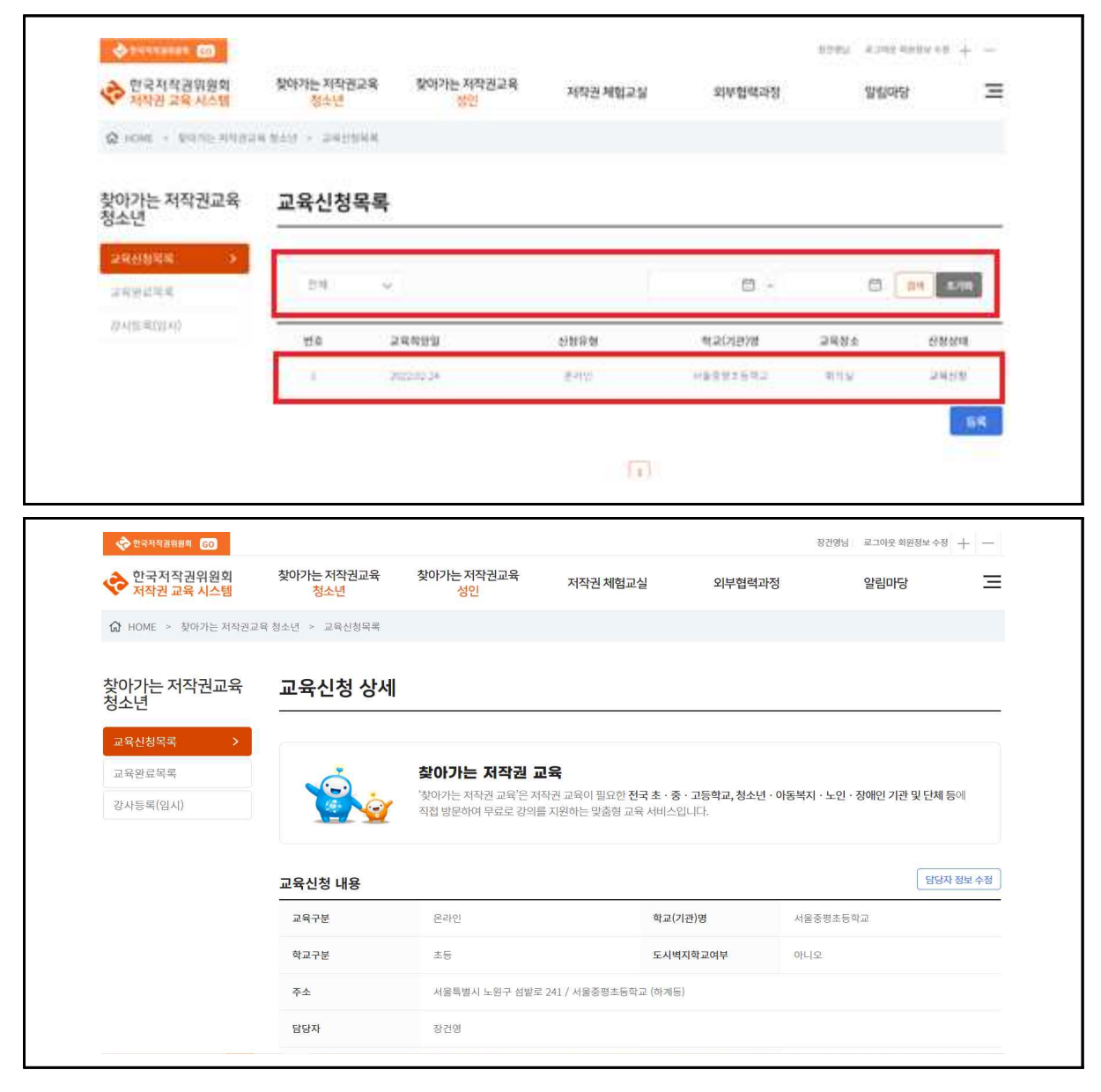

#### ■ 처리 절차

1. 신청한 교육신청 목록의 신청상태, 신청기간을 입력하여 원하는 목록을 조회한다.<br>2. 교육신청 목록의 원하는 열을 클릭하여 교육상세 정보를 확인한다.

## **7. 찾아가는 저작권교육 청소년 교육 신청 담당자 정보 수정**

#### **7.1 기능설명**

ㅇ 교육을 신청한 담당자 정보를 수정한다.

### **7.2 접속 메뉴**

ㅇ 메인화면 > 찾아가는 저작권교육 청소년 > 교육신청목록

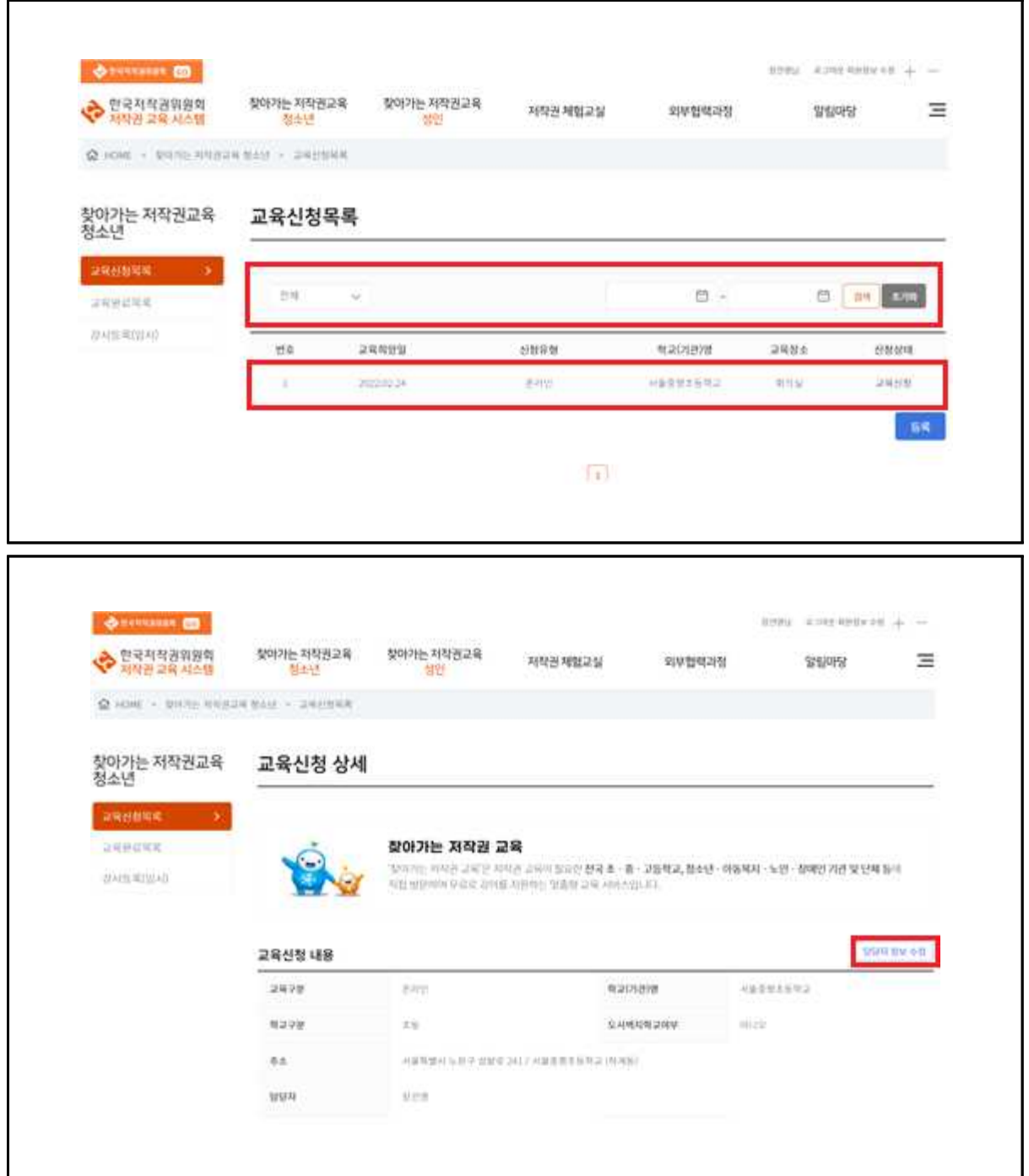

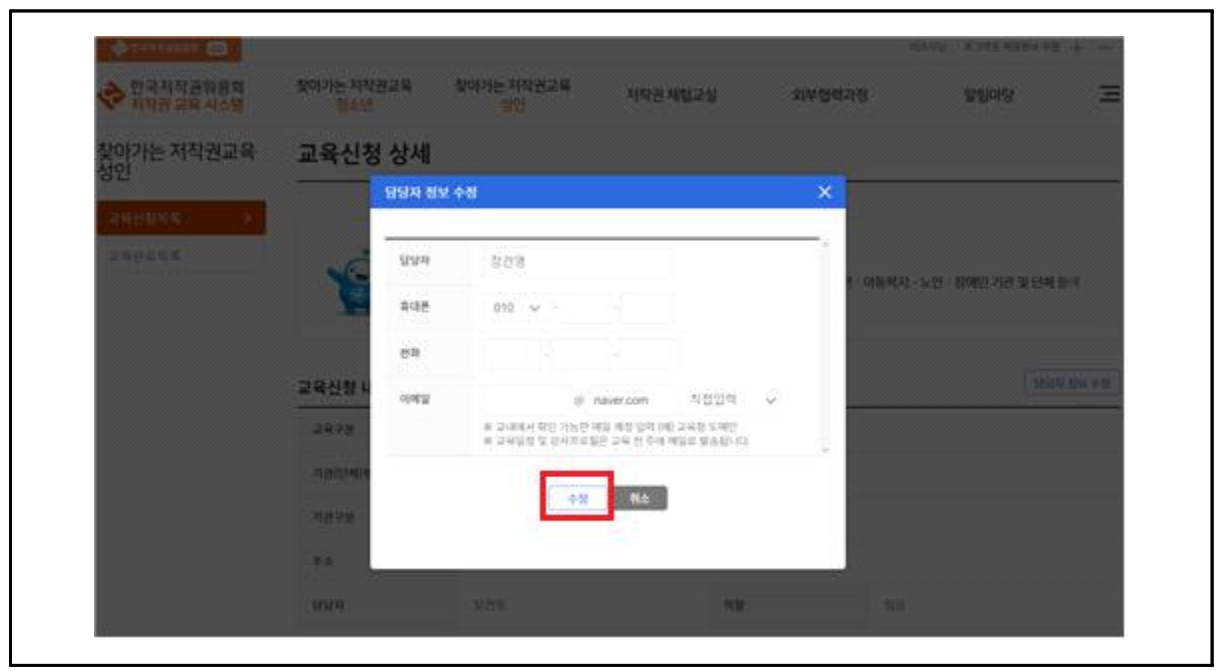

- 
- 
- 1. 교육신청목록의 원하는 열을 클릭하여 교육상세 정보를 확인한다.<br>2. 담당자 정보 수정 버튼을 클릭한다.<br>3. 담당자명, 휴대폰, 전화, 이메일 정보를 수정하고 수정 버튼을 클릭한다.<br>4. 변경된 담당자 정보가 조회된다.
- 

## **8. 찾아가는 저작권교육 청소년 교육 강사정보 확인/출력**

#### **8.1 기능설명**

ㅇ 신청한 교육의 배정된 강사정보를 조회하고 출력한다

### **8.2 접속 메뉴**

ㅇ 메인화면 > 찾아가는 저작권교육 청소년 > 교육신청목록

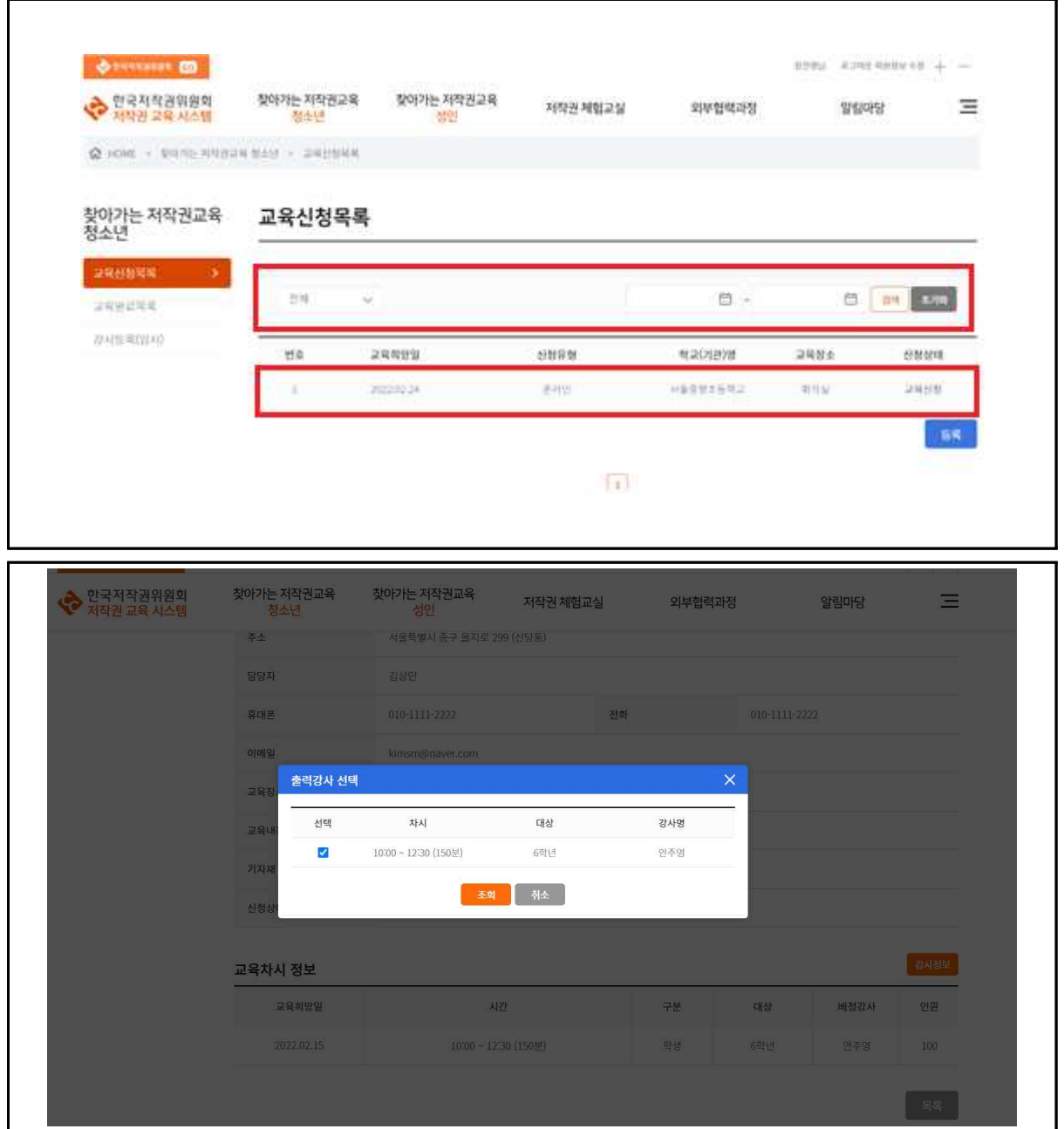

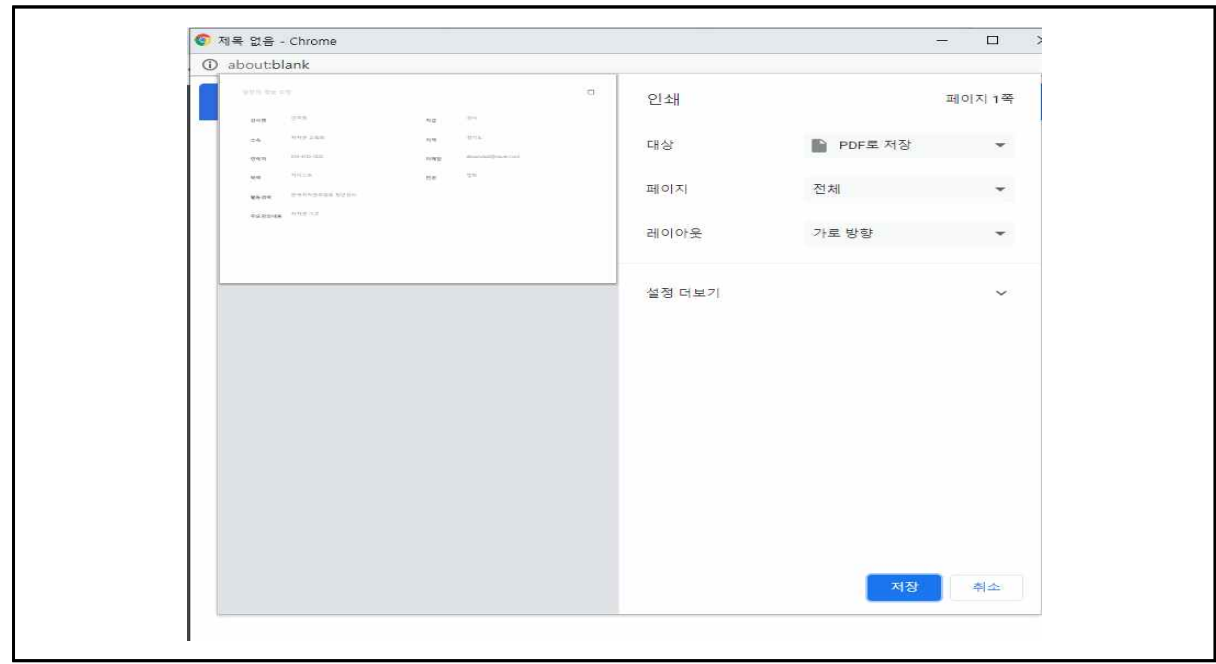

- 1. 교육신청목록의 원하는 열을 클릭하여 교육상세 정보를 확인한다.<br>2. 강사정보 조회 버튼을 클릭한다.<br>3. 강사정보를 확인한다.<br>4. 강사정보 조회 팝업을 종료하고 강사정보 출력 버튼을 클릭한다.<br>5. 출력할 강사를 선택한다.<br>6. 해당 강사의 정보가 프린터로 출력된다.
- 
- 
- 
- 
- 

## **9. 찾아가는 저작권교육 청소년 교육 완료 목록 조회**

#### **9.1 기능설명**

ㅇ 교육이 완료된 목록을 조회한다.

#### **9.2 접속 메뉴**

ㅇ 메인화면 > 찾아가는 저작권교육 청소년 > 교육완료목록

### **9.3 화면 설명**

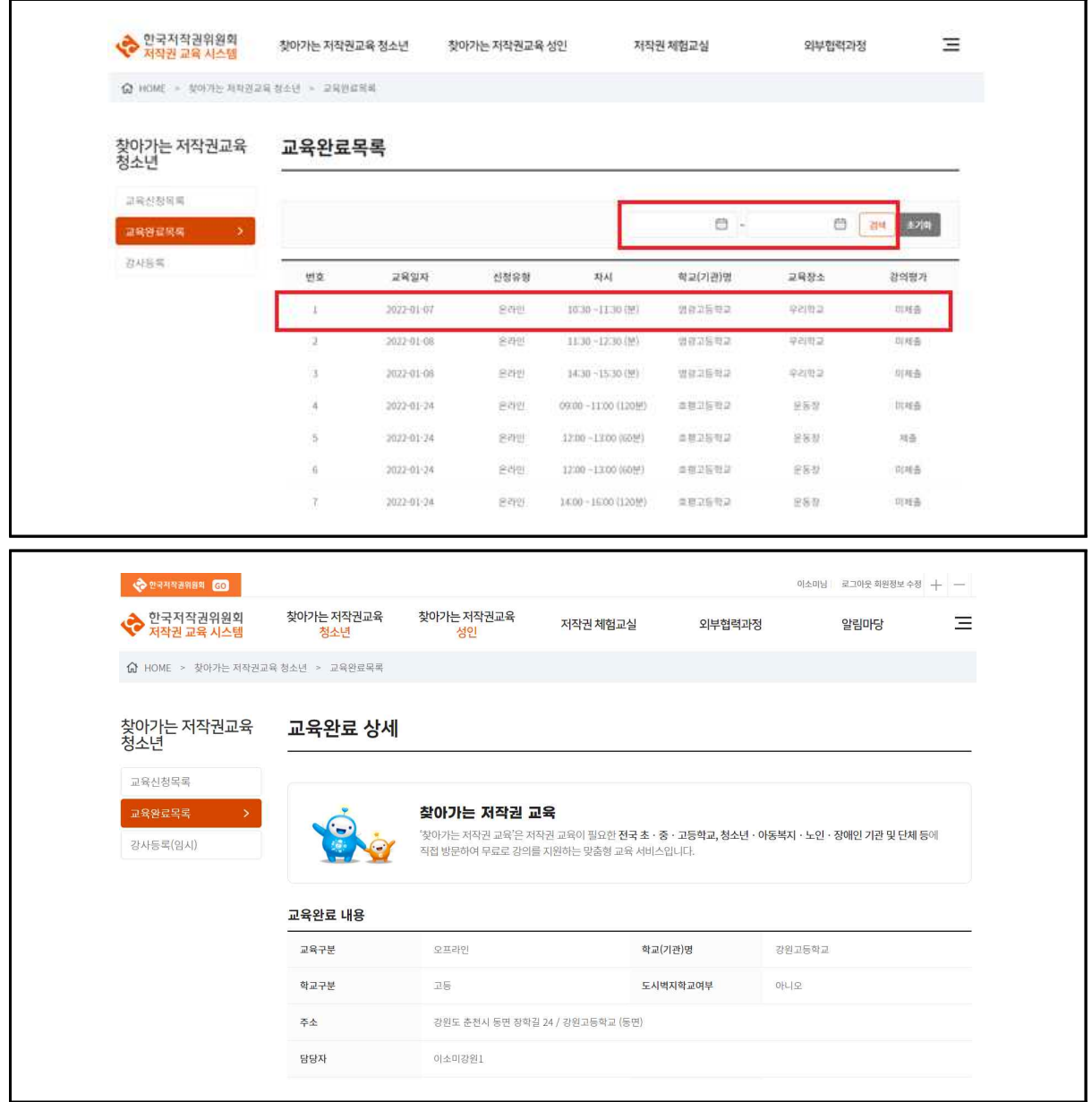

#### ■ 처리 절차

1. 교육완료목록의 교육일자를 입력하여 원하는 목록을 조회한다.<br>2. 교육완료목록의 원하는 열을 클릭하여 교육완료 상세를 확인한다.

# **10. 찾아가는 저작권교육 청소년 강의만족도(설문) 등록**

#### **10.1 기능설명**

ㅇ 찾아가는 저작권교육 청소년 강의만족도를 등록한다.

### **10.2 접속 메뉴**

ㅇ 메인화면 > 찾아가는 저작권교육 청소년 > 교육완료목록

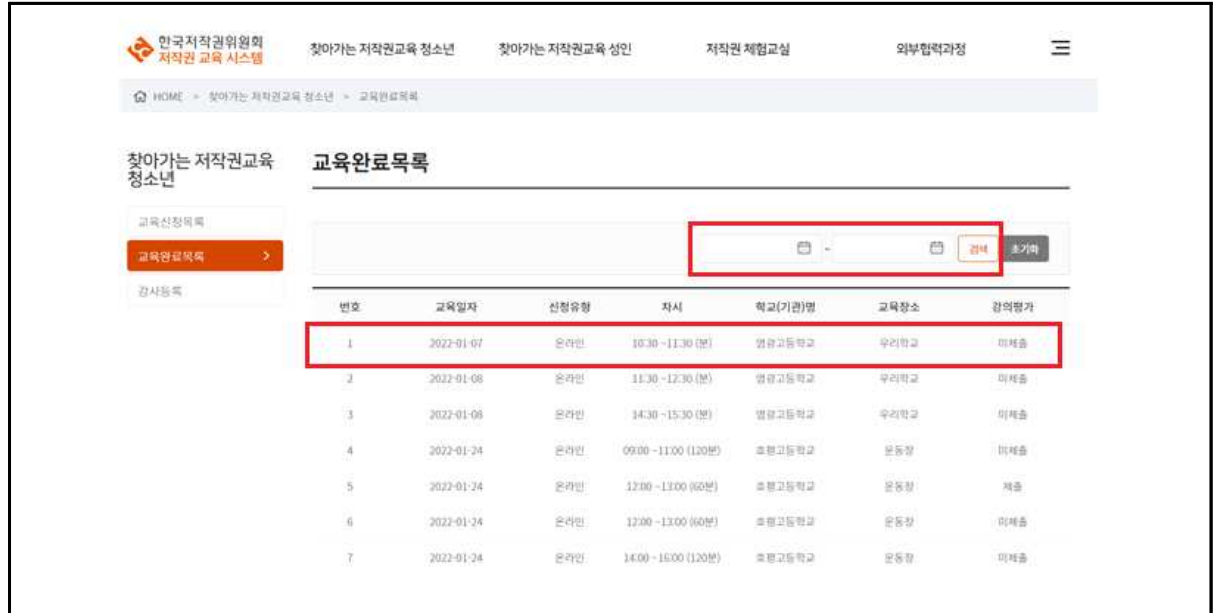

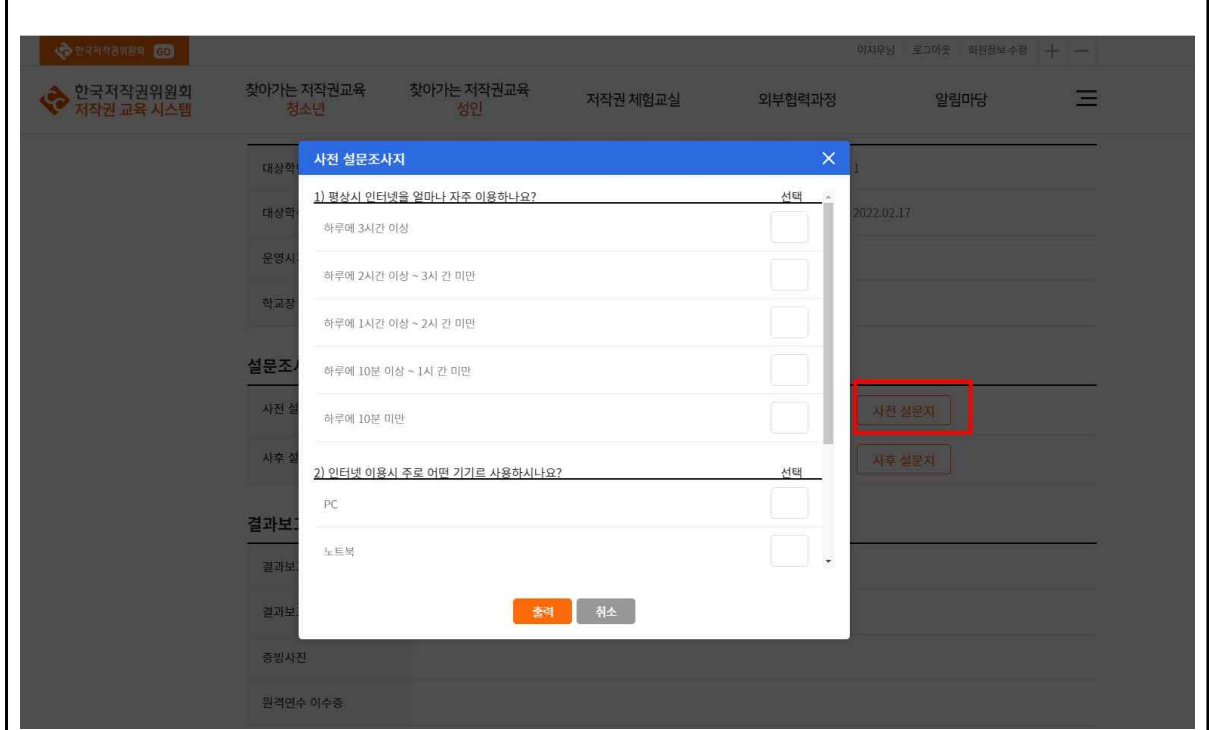

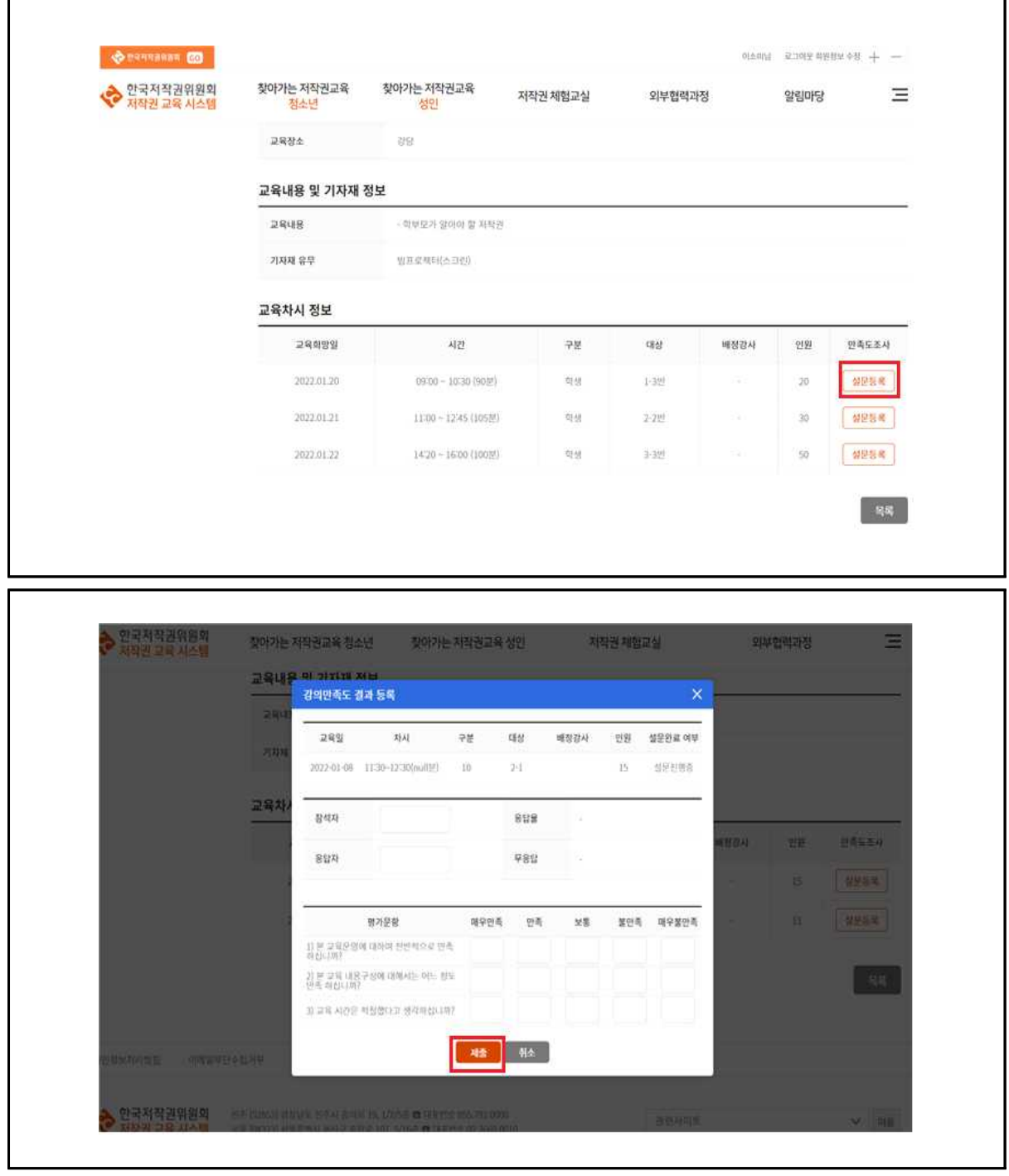

- 1. 교육완료목록의 원하는 열을 클릭하여 교육완료 상세를 확인한다.<br>2. 상세내용에서 사전설문지 버튼을 클릭하여 설문지를 출력한다.
- 
- 
- 3. 등록할 차시의 설문등록 버튼을 클릭한다.<br>4. 등록할 강의 차시의 수강생 설문 집계결과를 등록한다.<br>5. 등록된 내용을 제출한다.
-